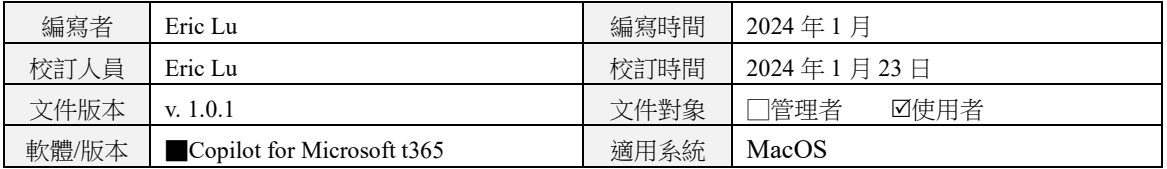

技術文件名稱:Mac 版 Copilot for Microsoft 365 啟用操作與安裝說明說明文件 內容:

### Mac 版 Copilot for Microsoft 365 啟用操作與安裝說明文件

- 一、前置作業
	- 1. 確保當前網路狀態穩定
	- 2. 確認使用者擁有已授權之帳號
- 二、安裝流程說明

#### 1. 確認取得授權

(1) 進入「<https://portal.office.com/>」並登入帳號密碼

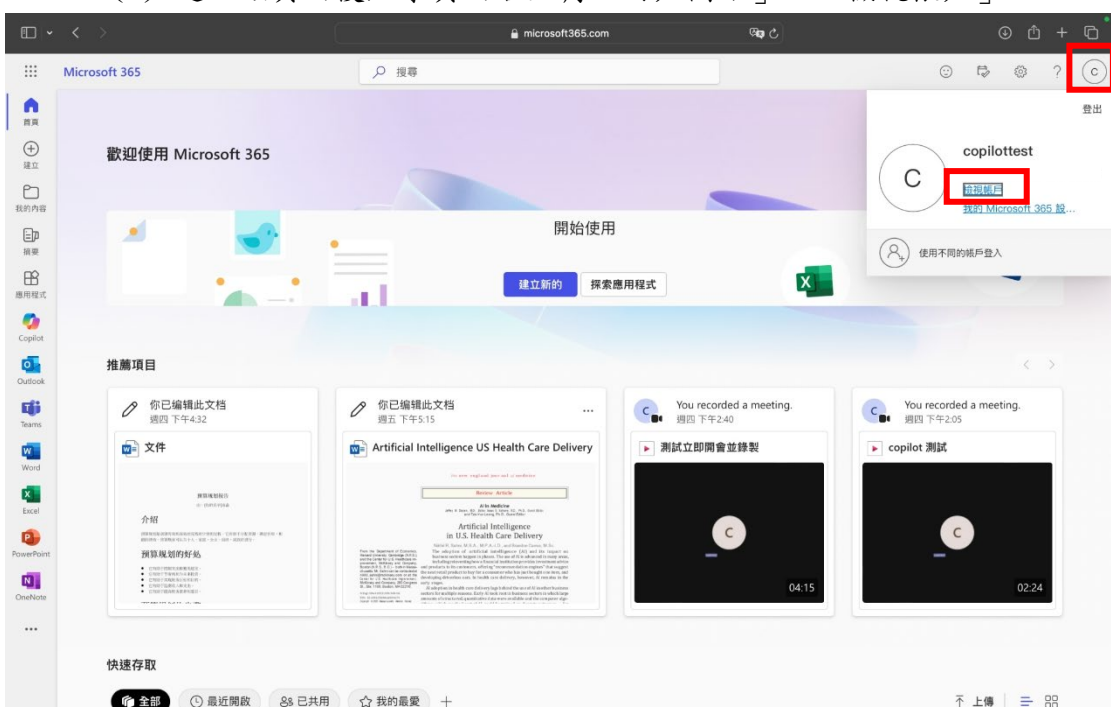

(2) 進入該頁面後點擊頁面右上角「用戶圖示」→「檢視帳戶」

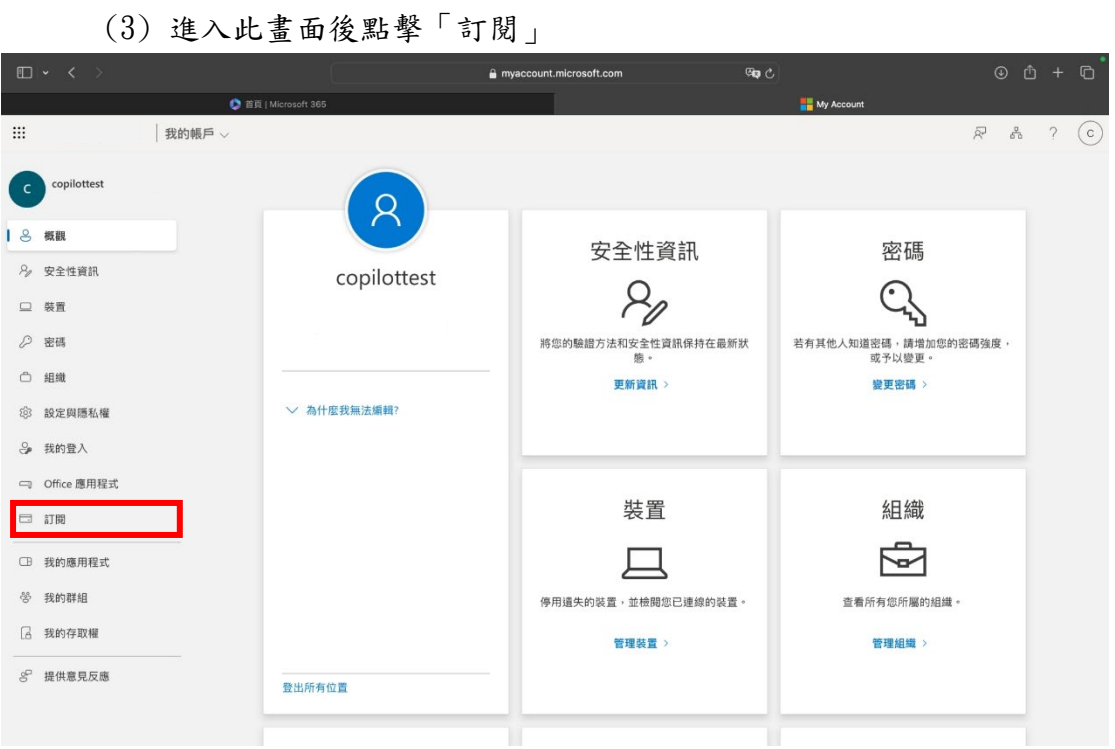

(4) 進入此畫面點擊「訂閱」,即可在畫面右側查看已授權之項目,亦可 查看是否已取得「Microsoft 365 A3」或「Microsoft 365 A5」以及 「Copilot」授權

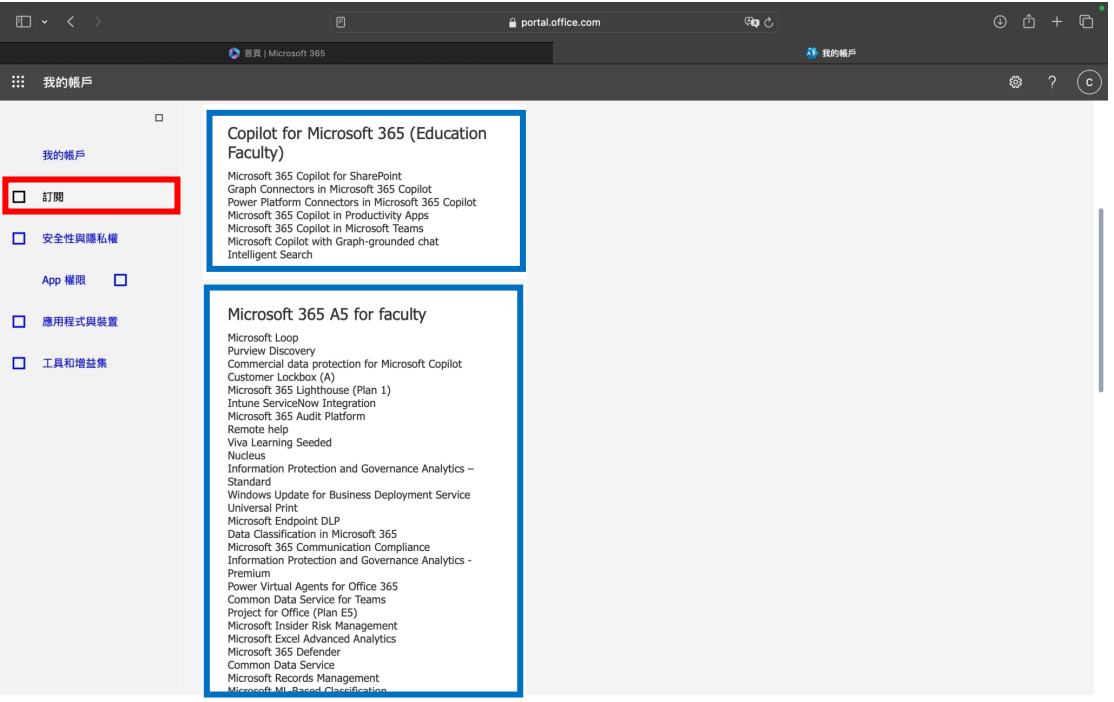

This document is proprietary and confidential. No part of this document may be disclosed in any manner to a third party without the

2

#### 2. 下載 Microsoft 365 應用程式

- (1) 進入「<https://portal.office.com/>」並登入帳號密碼
- (2) 點擊「安裝等等」⮕「安裝 Microsoft 365 應用程式」

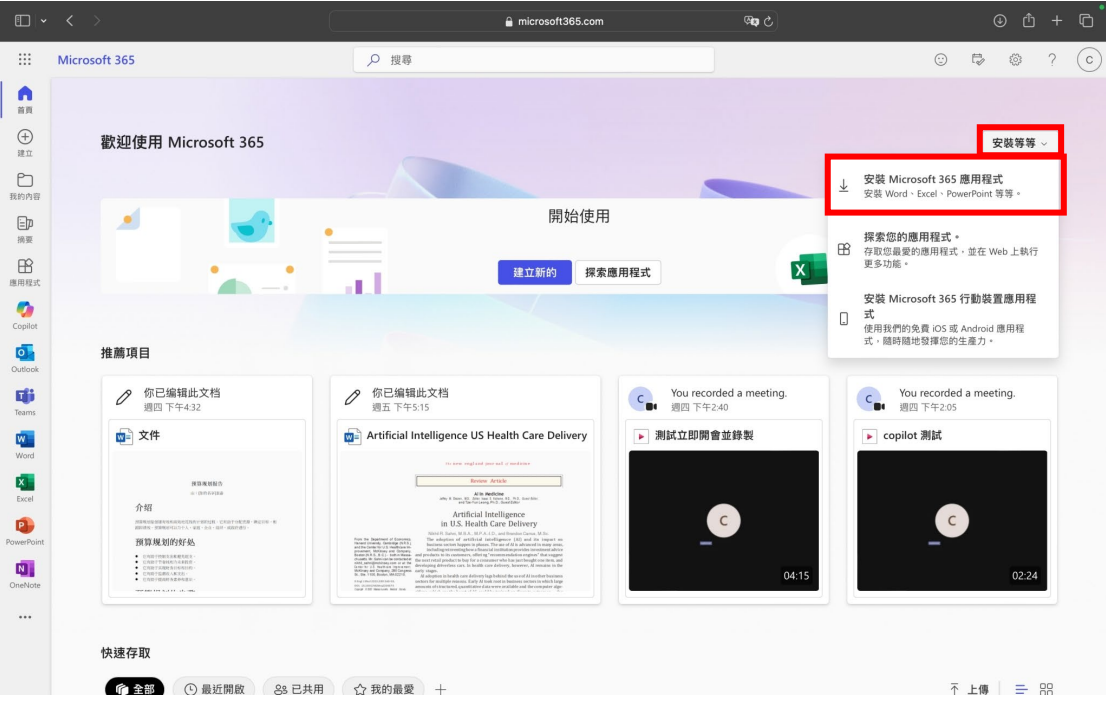

### (3) 進入此頁面選擇「安裝 Office」即可進行安裝步驟

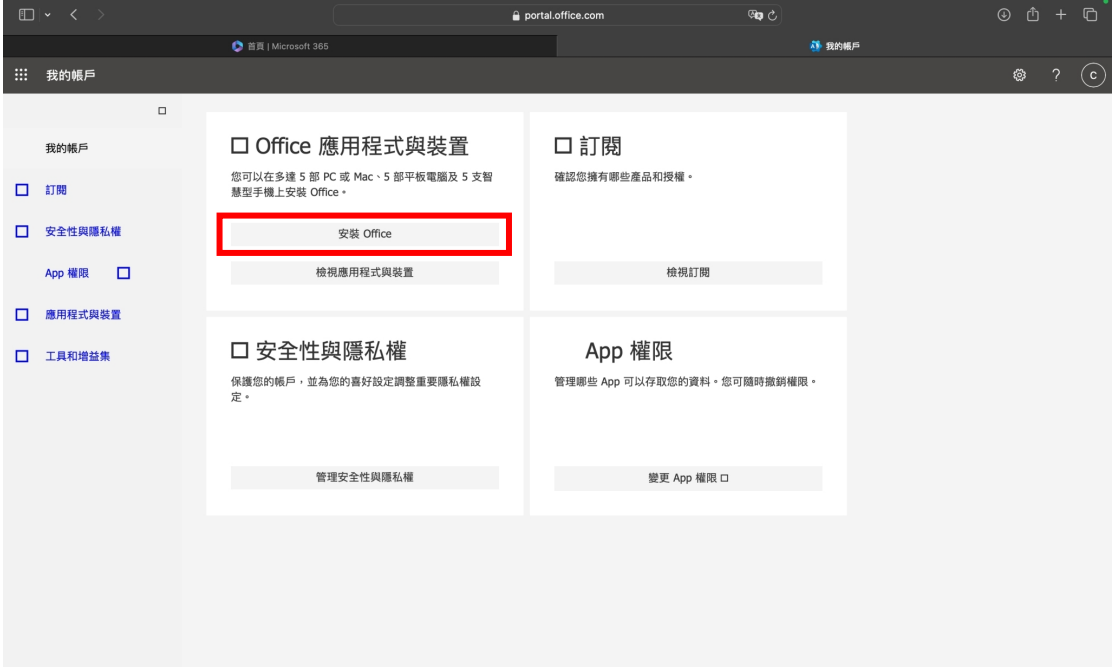

<sup>(</sup> Microsoft 365 應用程式無法與離線版 Office 應用程式共存,移 除離線版之方法詳見步驟『4.移除離線版 office』)

- 3. 確認 Microsoft 365 應用程式已啟用 Copilot 功能(此處以 Word 為例)
	- (1) 開啟 Word 應用程式,點擊上方「用戶圖示」→「使用其他帳號登 入」以登入已授權之 Microsoft 365 帳號

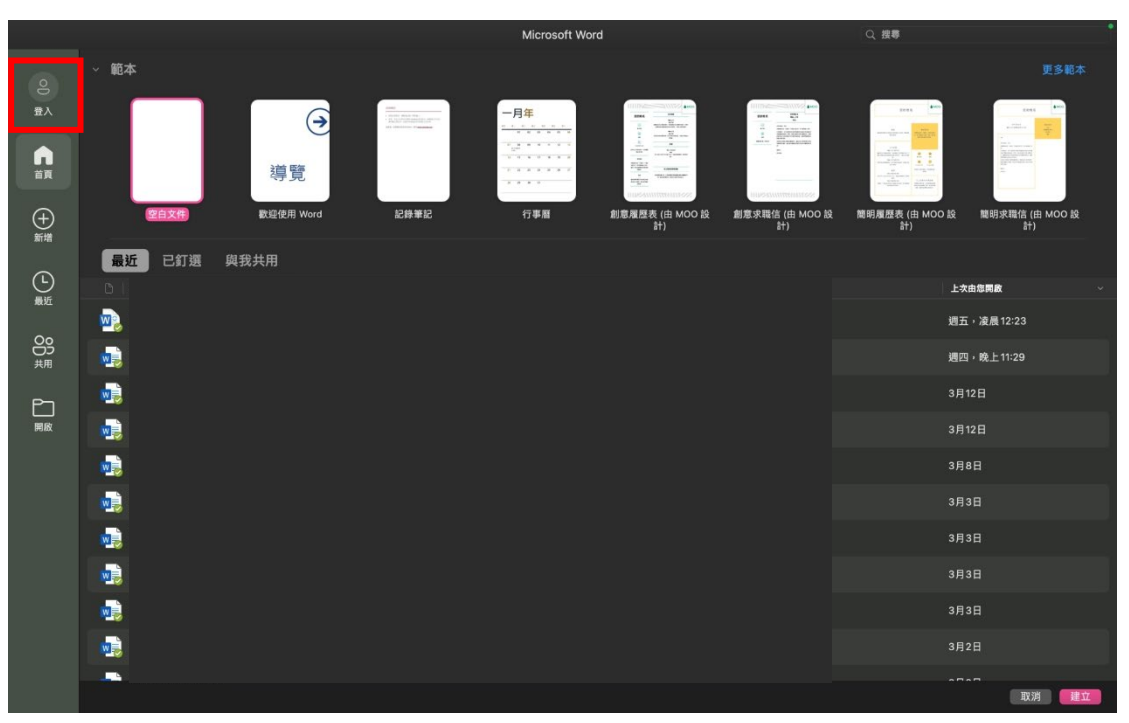

4

- $(2)$ 成功登入後,滑鼠移至頁面左上角點擊「關於 Microsoft Word」 即可查看是否已成功啟用授權 Microsoft 365 訂閱。 請注意! :
	- 1. 若原先已安裝 Microsoft 365 應用程式,請重新登入定用帳號並 點擊頁面下方「更新授權」以確保應用程式可正常啟用功能)
	- 2. Microsoft 365 應用程式無法與離線版 Office 應用程式共存, 移除離線版方法之詳情請見步驟『4.移除離線版 office』

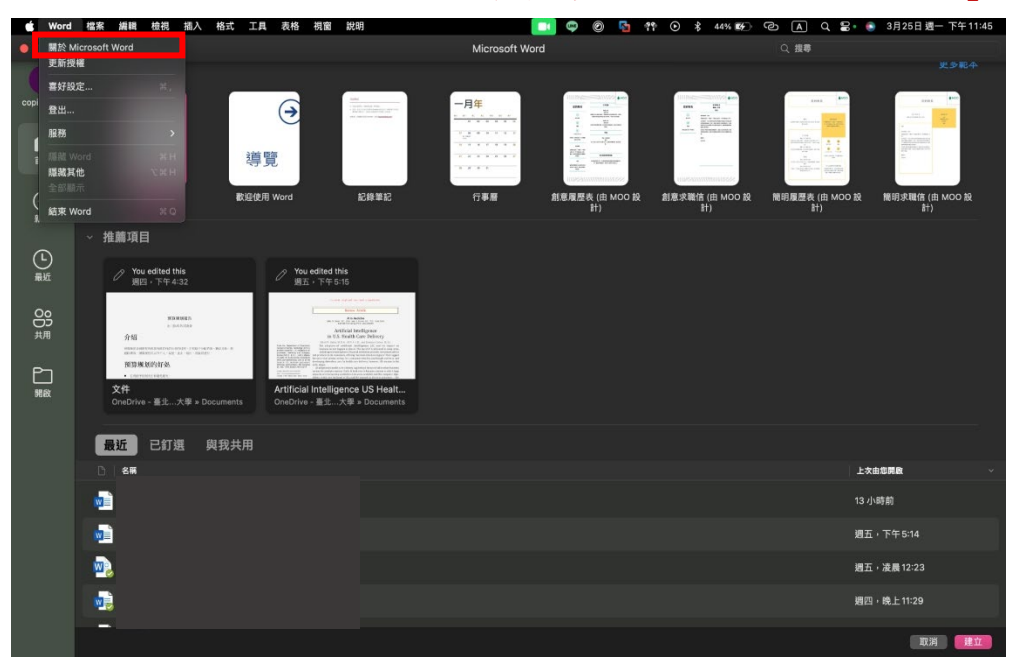

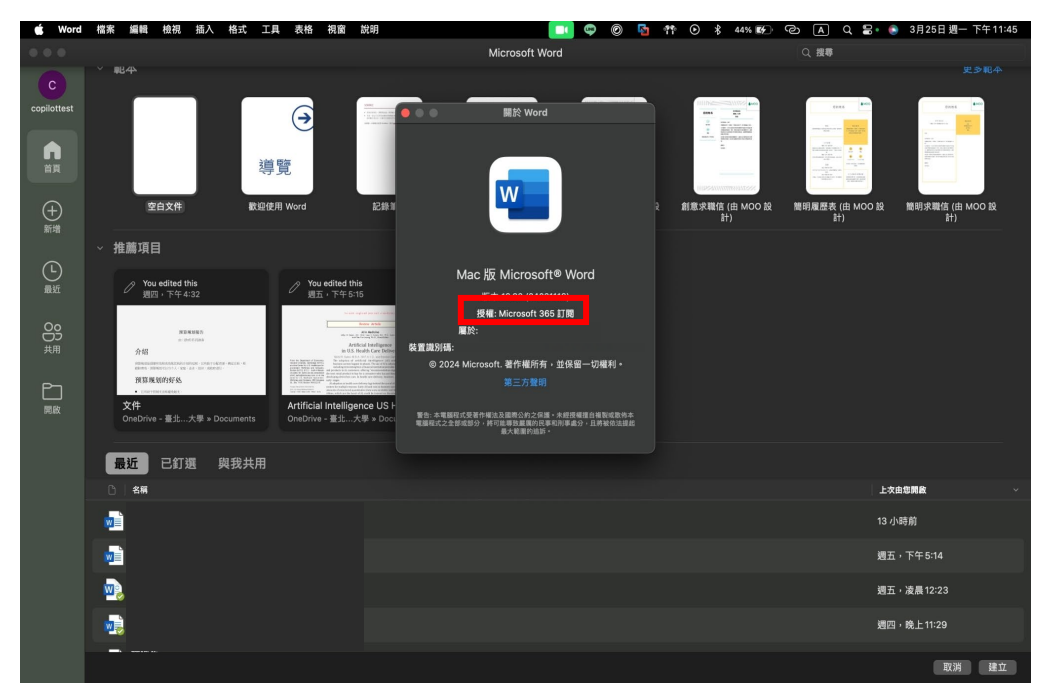

5

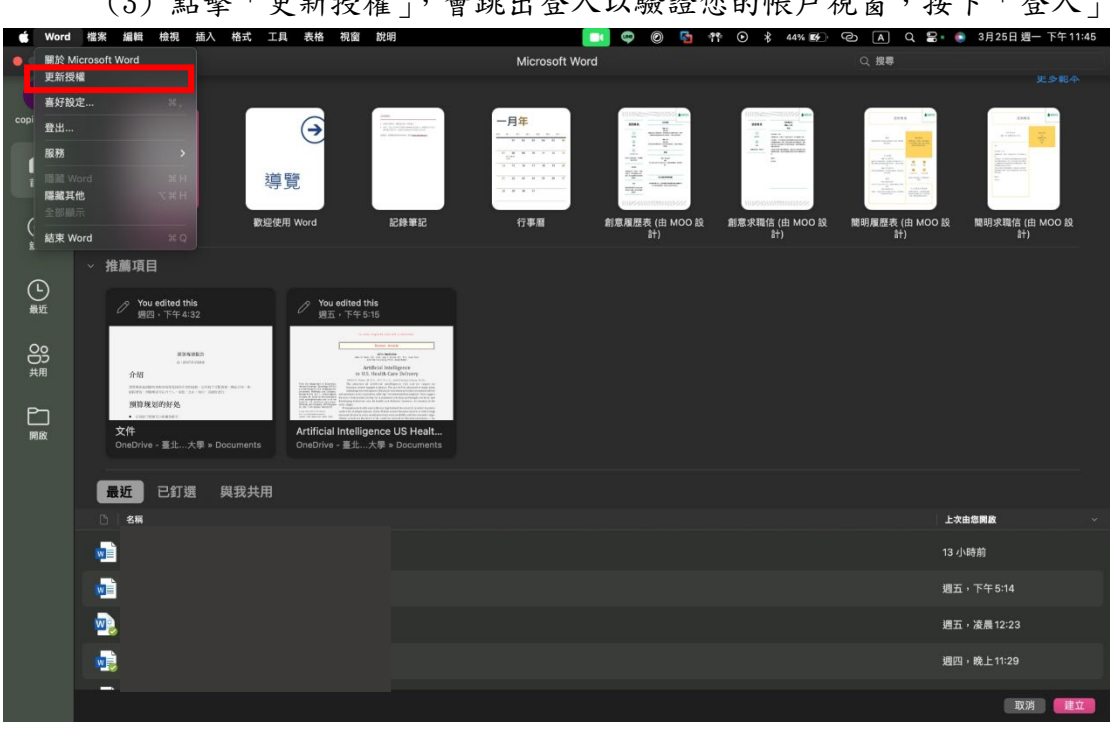

(3) 點擊「更新授權」,會跳出登入以驗證您的帳戶視窗,按下「登入」

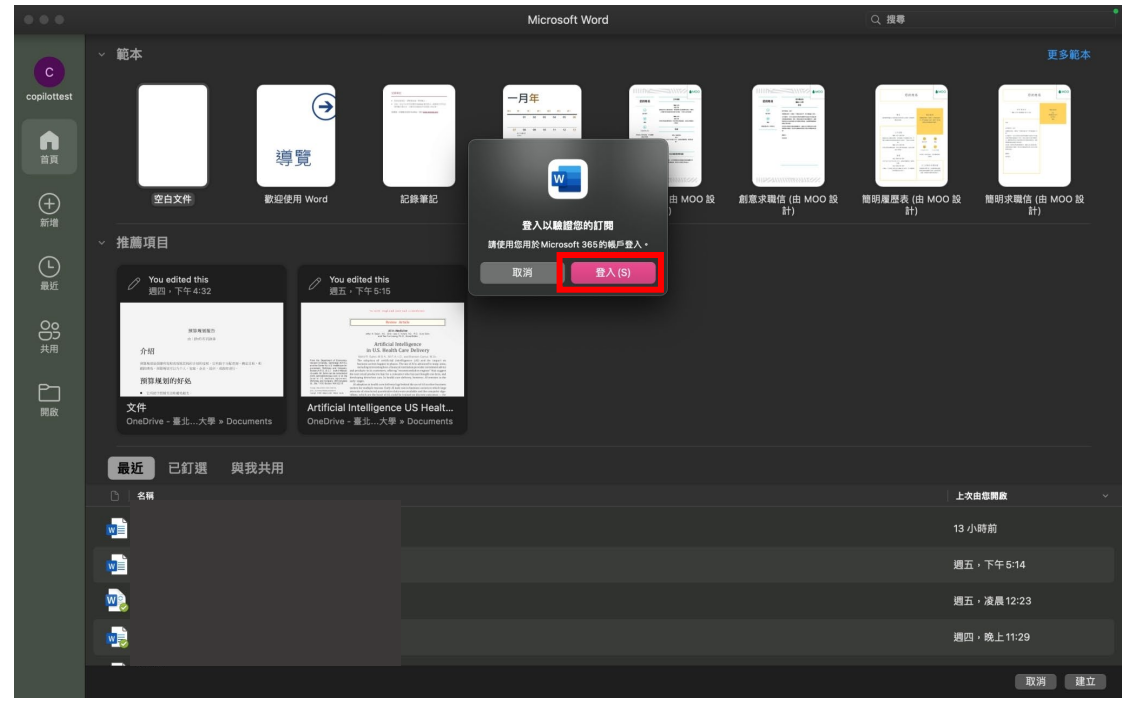

This document is proprietary and confidential. No part of this document may be disclosed in any manner to a third party without the

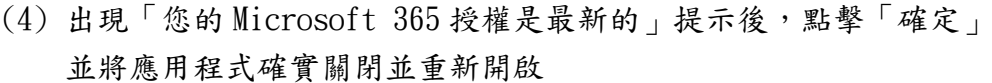

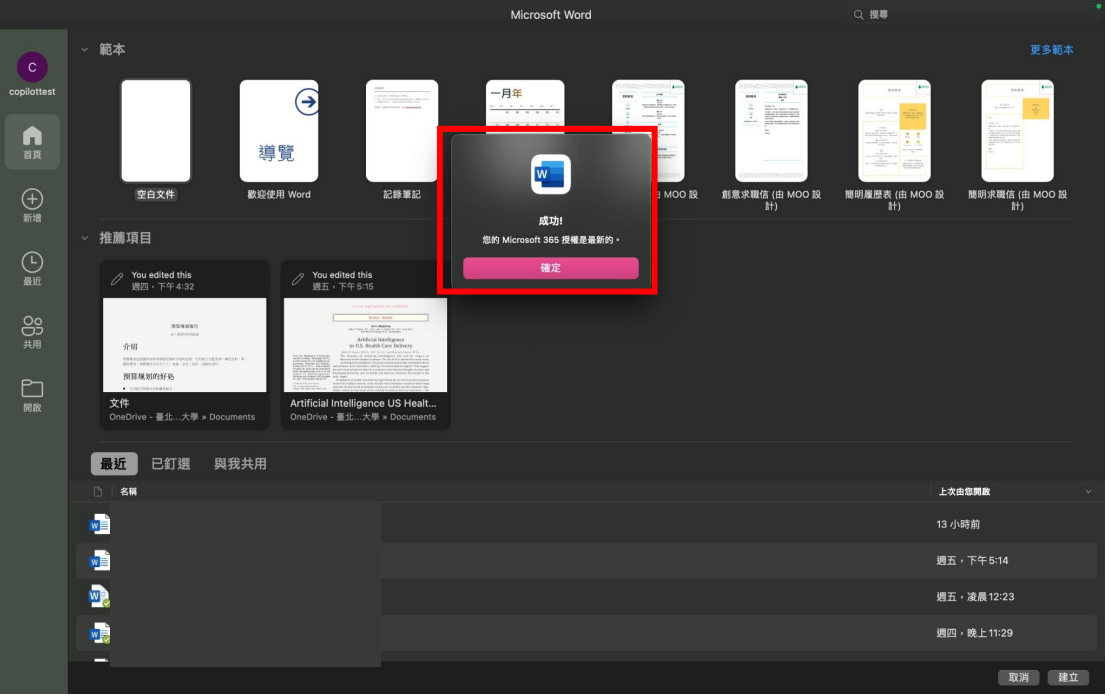

(5) 於撰寫頁面的「常用」出現「Copilot」按鈕則確認功能已成功啟用

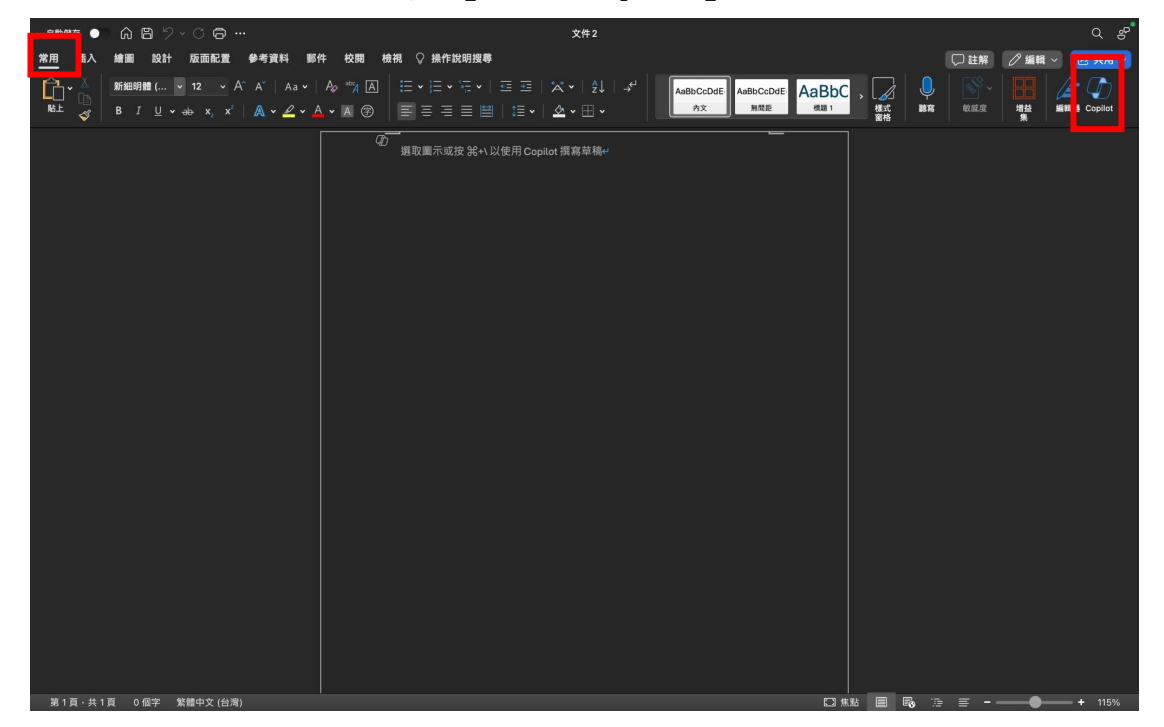

#### 4. 移除離線版 Office

- (1) 開啟「Finder」並點擊「應用程式」
- (2) 使用「滑鼠左鍵+Command」選取所有原先 Mac 內的 office 應用程式
- (3) 按下「Ctrl+按下選取之應用程式」,然後點擊兩下「移至垃圾桶」

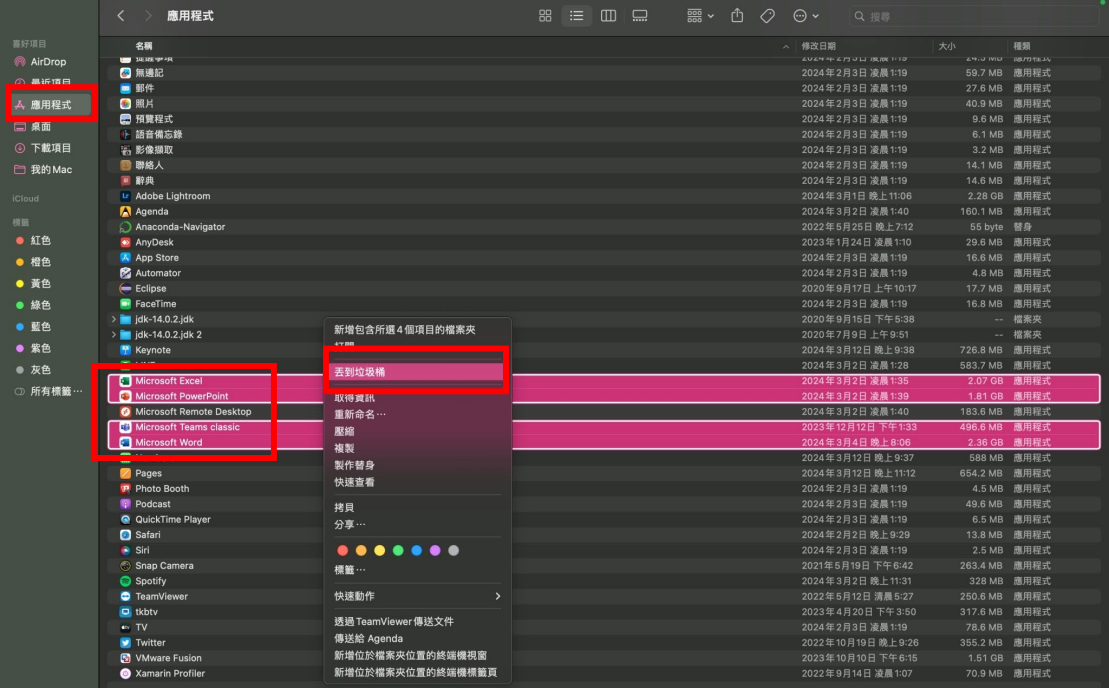

(4) 在「Finder」並按下「Command +Shift + g」 (5) 在開啟的視窗中輸入「~/Library」然後按下「Enter」

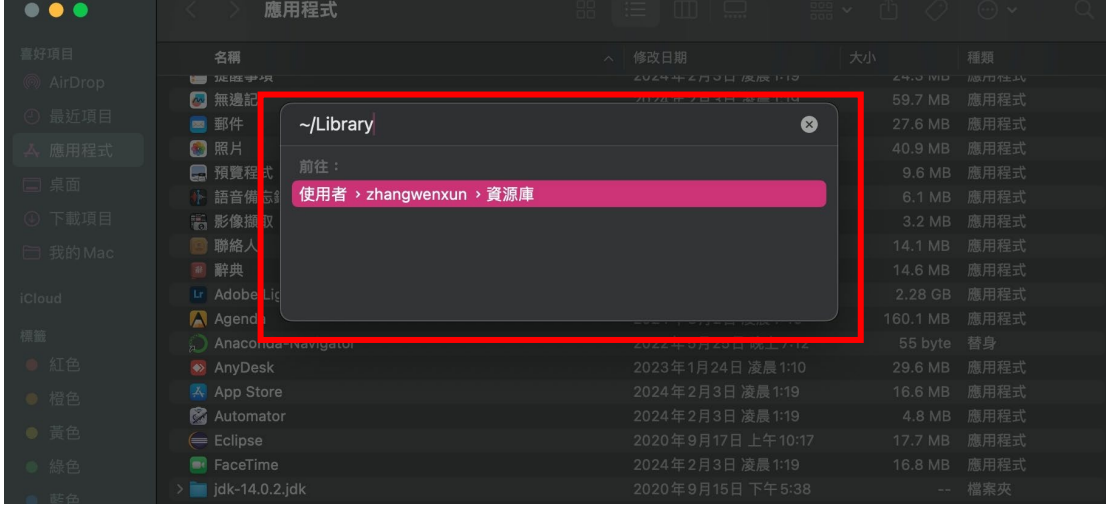

- (6) 若有以下文件資料夾,則對資料夾逐一按下「Ctrl+滑鼠左鍵」將其 移至垃圾桶:
	- ◆ Microsoft 錯誤報告
	- $\blacklozenge$  Microsoft Excel
	- com.microsoft.netlib.shipassertprocess
	- ◆ com.microsoft.Office365ServiceV2
	- ◆ Microsoft Outlook
	- ◆ Microsoft PowerPoint
	- ◆ com.microsoft.RMS-XPCService
	- ◆ Microsoft Word
	- ◆ Microsoft OneNote
- (7) 至「資源庫」資料夾,搜尋以下檔案,若有則對資料夾逐一按下 「Ctrl+滑鼠左鍵」將其移至垃圾桶:
	- $\blacklozenge$  UBF8T346G9. ms
	- UBF8T346G9.Office
	- UBF8T346G9.OfficeOsfWebHost

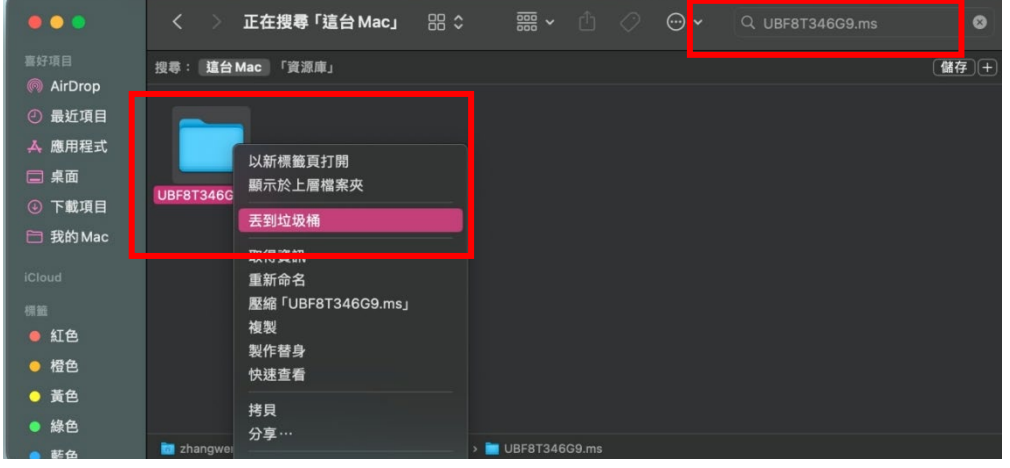

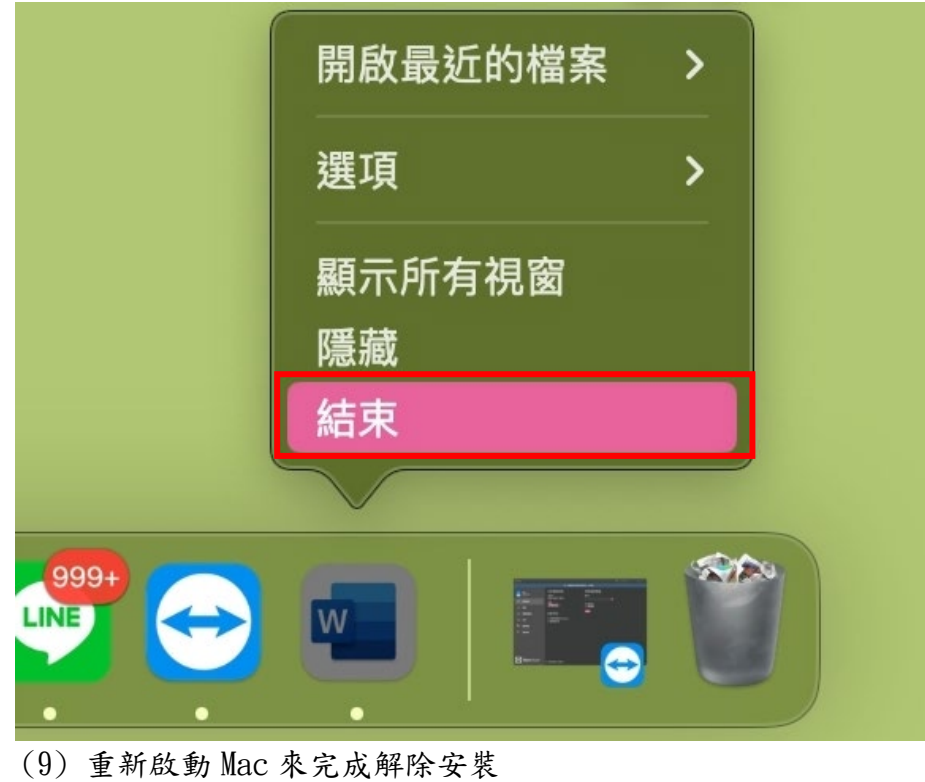

(8) 若有將任何 Office 應用程式放在您的 Dock 中,請逐一移至各個應 用程式,然後按一下 「Ctrl + 滑鼠左鍵」,點擊「結束」

This document is proprietary and confidential. No part of this document may be disclosed in any manner to a third party without the